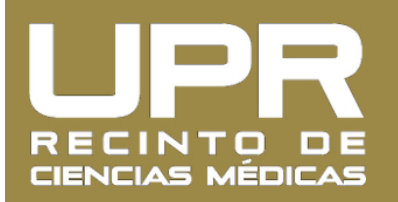

## **Instrucciones para Acceder los Talonarios de Pago en el Portal Next**

1. Entre al **Portal Next** [\(https://portal.upr.edu/](https://portal.upr.edu/rcm) [rcm](https://portal.upr.edu/rcm)) y utilice sus credenciales de su correo electrónico de UPR para acceder su cuenta.

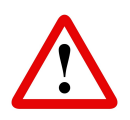

*La primera vez que acceda el servicio le solicitará agregar email alterno, número de teléfono, pregunta y respuesta de seguridad para recuperar su contraseña*

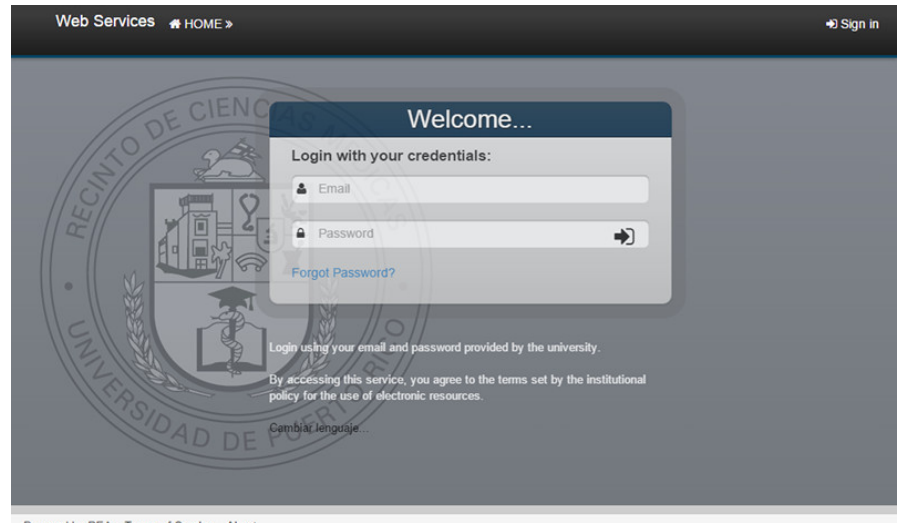

Powered by REA Terms of Service Abou

2. Una vez haya accedido el Portal Next, pulse sobre el icono titulado "**Employees**".

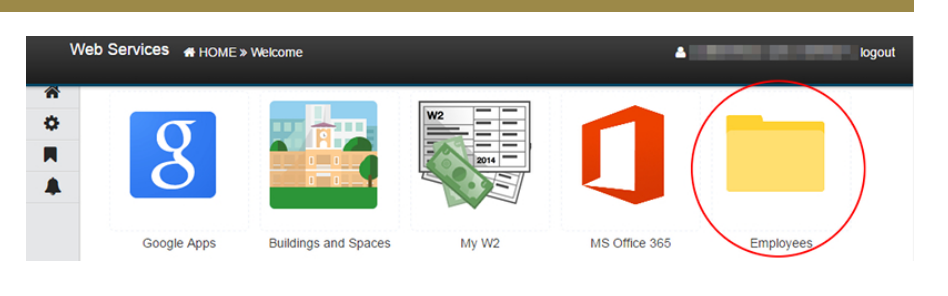

3. Pulse sobre el icono titulado "**Payslips**" y luego pulse sobre la **carpeta** del año que desee. Finalmente, pulse sobre el icono de la fecha deseada.

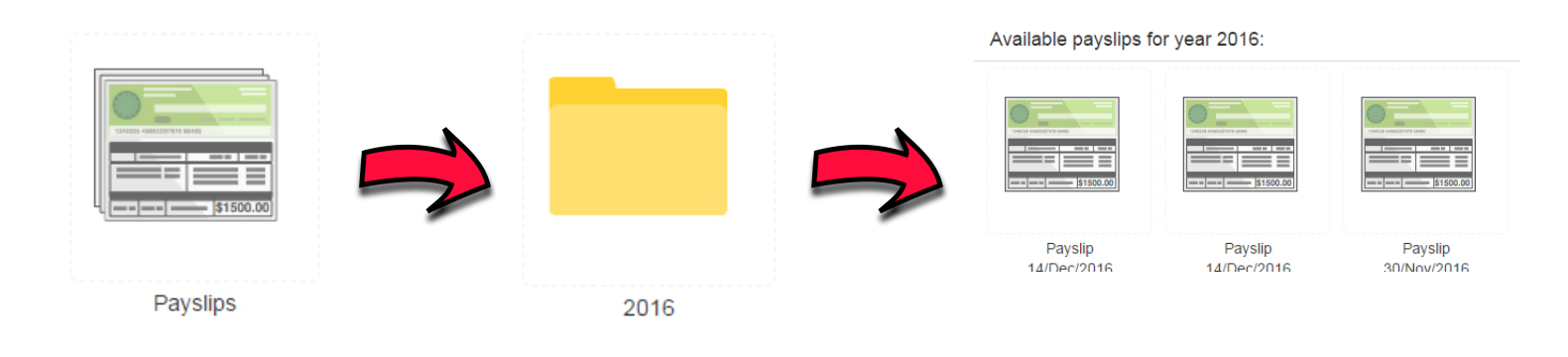

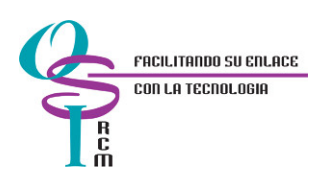